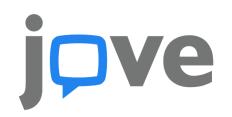

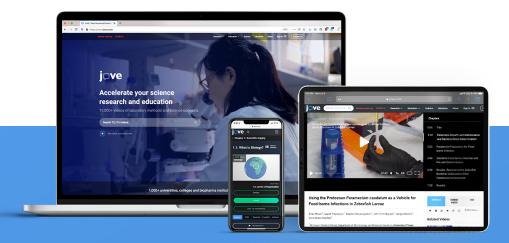

## Integrating JoVE Videos into MS Teams

To embed JoVE videos into Microsoft Teams, please follow these simple steps.

- Log into your JoVE account and navigate to the desired video
- On the video page, click on the **Embed** button to generate an embed code with an access key
- Click on Copy URL

<iframe id="embed-iframe" allowTransparency="true" allow="encrypted-media \*"
allowfullscreen height="415" width="460" border="0" scrolling="no" frameborder="0"
marginwheight="0" marginwidth="0" src="https://www.jove.com/embed/player?
id=10472&t=1&s=1&fpv=1" ><a title="Biodistribution of Nano-drug Carriers:
Applications of SEM" href="https://www.jove.com/v/10472/biodistribution-of-nano-drugcarriers-applications-of-sem">Biodistribution of Nano-drug Carriers:
Applications of SEM" href="https://www.jove.com/v/10472/biodistribution of
SEM

Copy URL

Copy Embed Code

• In Microsoft Teams, go to the course channel you want to embed the video into

| Teams | Ξ | SR | General | Posts | Files | Wiki | Course | Home Work Assignme | + |
|-------|---|----|---------|-------|-------|------|--------|--------------------|---|
|       | _ |    |         |       |       |      |        |                    |   |

- In the tabs, find Wiki
  - $\circ\,$  To add Wiki, click on '+' sign, find and add Wiki
  - You should now have a Wiki tab at the top of your screen
- Microsoft Teams Wiki is a tab with a smart-text editor that doubles as a communication machine and lets you draft, edit, and chat all in
- In the Wiki tab, place your cursor in 'Your content goes here'
- The menu will appear at the top, click the **link icon**
- Give the link a name in **Text to Display**, and paste in the URL from JoVE in the **Address** box
- Click Insert

| ne Work Assignme +                                         |                                                               |  |  |  |  |  |  |
|------------------------------------------------------------|---------------------------------------------------------------|--|--|--|--|--|--|
|                                                            |                                                               |  |  |  |  |  |  |
| aragraph ∨ Aborria (                                       | = ≔ ≟   99 👄 틑 🗵 ▦   り ୯                                      |  |  |  |  |  |  |
| Untitled page<br>Last edited: Just now<br>Untitled section | Insert link<br>Text to display<br>The Atomic Theory of Matter |  |  |  |  |  |  |
| The Atomic Theory o                                        | Address                                                       |  |  |  |  |  |  |
|                                                            | https://www.jove.com/embed/player $	imes$                     |  |  |  |  |  |  |
|                                                            | Cancel Insert                                                 |  |  |  |  |  |  |

• The video is now added!

JoVE.com

For any additional information or help please contact us at <u>customersuccess@jove.com</u>.

customersuccess@jove.com </br>

one place. It allows team members to share notes in a more structured way than in channel conversations.